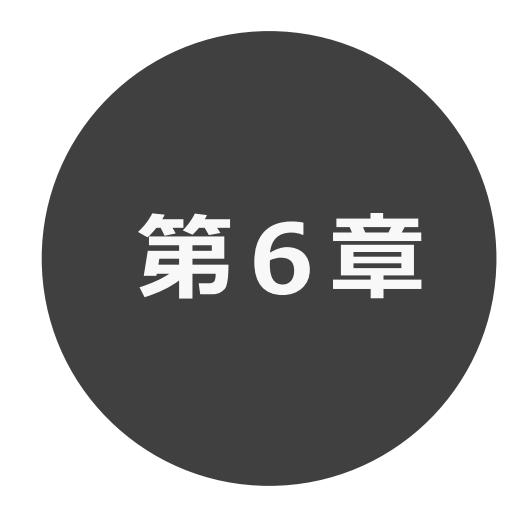

# **予約の申込み**

第6章では予約の申込み方法について説明します。

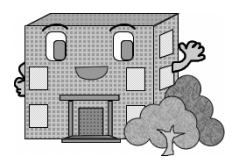

利用者機能操作マニュアル

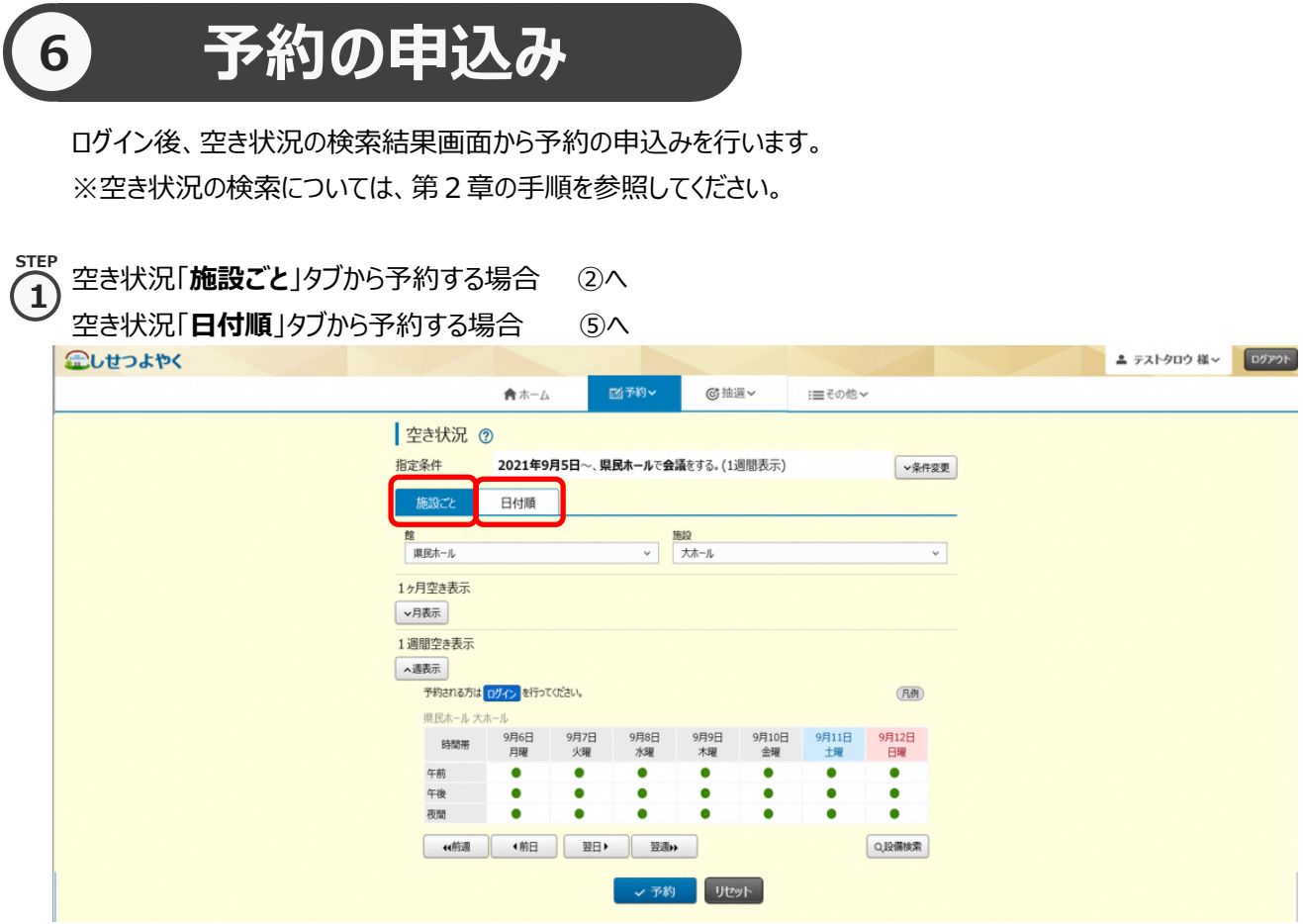

## **「施設ごと」タブから予約の場合**

② 空き状況の検索結果画面の「施設ごと」タブから予約の場合、予約したい日付、時間帯の箇所をクリックして「**●**」を 「**✔**」に変えます(空き状況マークの説明は画面右側に表示されています「**凡例**」ボタンをクリックして確認できます)。 **STEP 2**

・検索条件に当てはまる結果(日付、施設)だけが表示されます。

・施設によって検索結果画面の表示形式が異なります。

画面は、時間帯貸し施設の空き状況検索結果画面です。

・「**館**」、「**施設**」、「**前月**」、「**翌月**」、「**前週**」、「**翌週**」などのボタンで表示を切り替え、別の施設や日付の予約を まとめて行うこともできます。

予約する箇所をすべて「**✔**」に変更したら「**予約**」ボタンをクリックします。

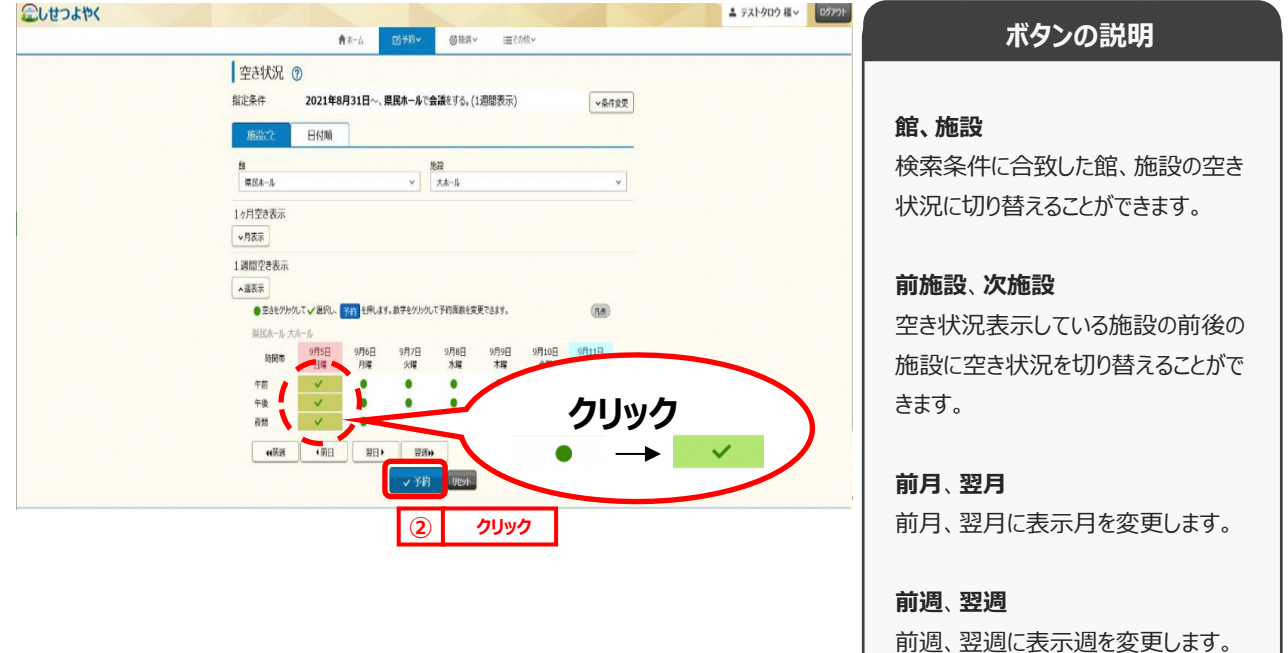

**凡例**

表示されているマークについての一覧 を表示します。

**STEP 3**

面数貸し施設の場合は、選択した面の数が表示されます。  $\tilde{\mathbf{a}}$ 

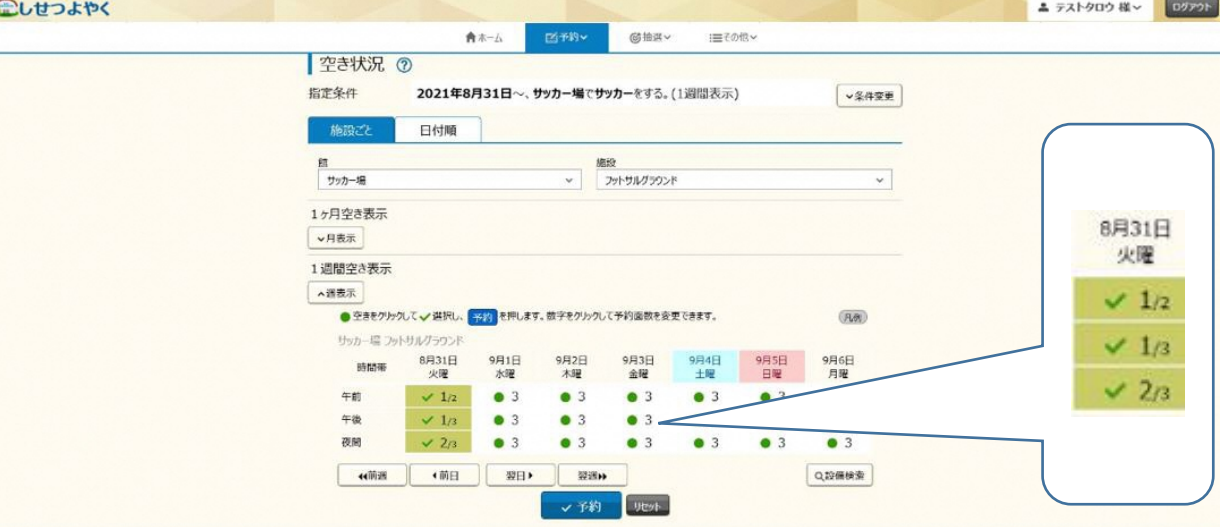

③ 利用規約についての確認画面が表示されます。

※利用規約の確認画面が表示されるのは一部の館のみとなります。対象外の館を予約する場合には、この画面は 表示されずに、④の画面が表示されます。

利用規約を確認し、同意していただける場合は「**利用規約に同意する**」ボタンをクリックします。

「**利用規約に同意する**」ボタンがオレンジ色に変化するので、その状態で「**確認**」ボタンをクリックします。

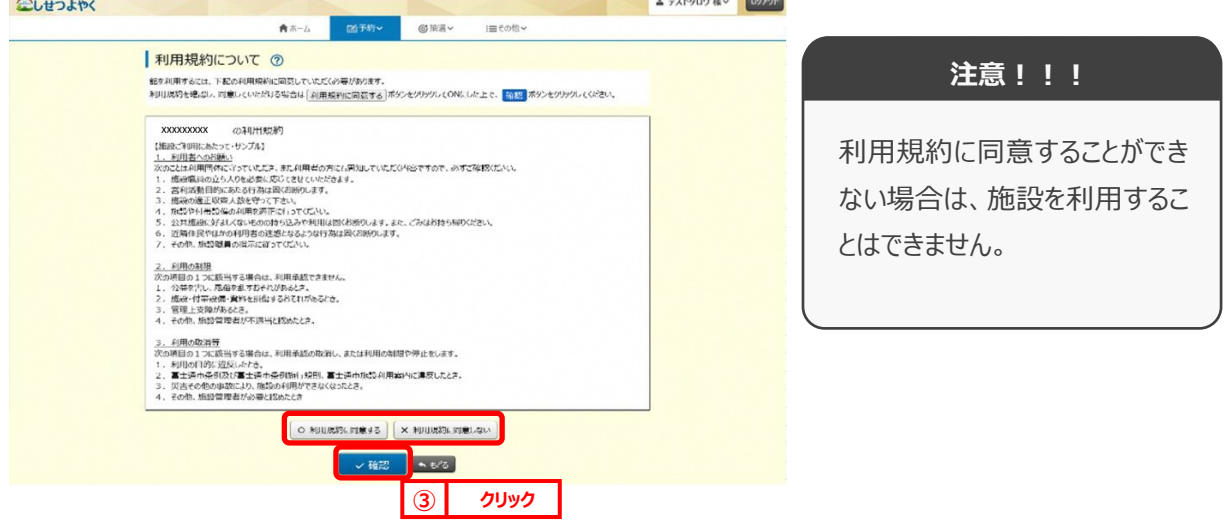

## ④ 予約内容確認画面が表示されます。 **4**

**STEP**

**STEP 5**

※複数の施設や日付を選択した場合は、施設・日付ごとに明細を分けて、複数行で表示されます。

利用目的をリストから選択し、催し物名、利用人数を入力します。

※予約内容が複数明細に分かれる場合には、「**催し物名**」、「**利用人数**」の項目に各々「**全予約に適用**」ボタンが 表示されます。クリックすると、入力した内容がそのほかの全ての予約明細にコピーされます。

設定が完了したら「**予約**」ボタンをクリックします。 ⑧へ

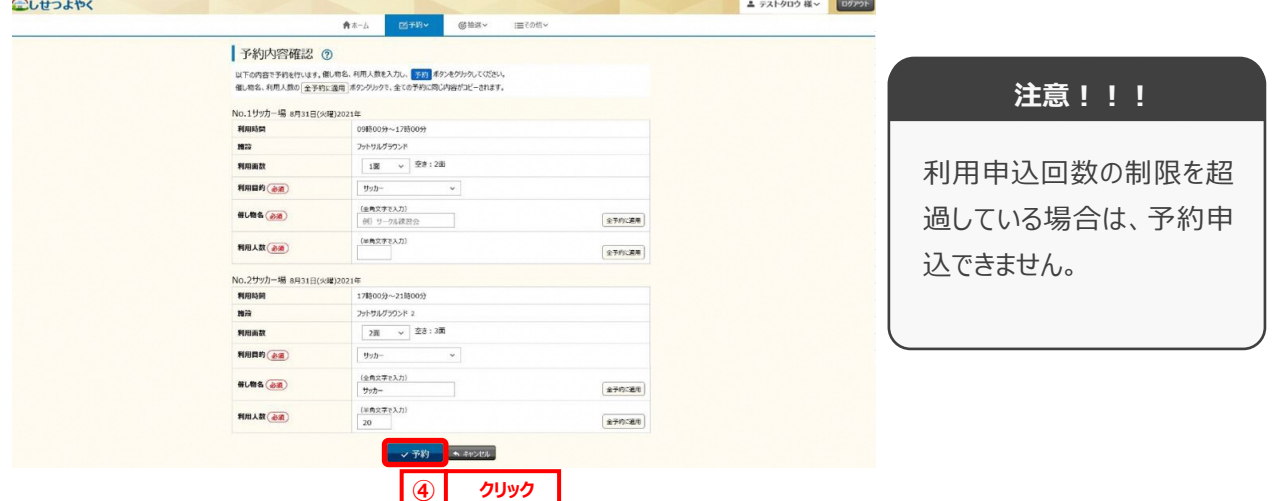

## **「日付順」タブから予約の場合**

↑ 空き状況の検索結果画面の「日付順」タブから予約の場合、予約したい日付、時間帯の空きを確認して 「**予約**」ボタンをクリックします。

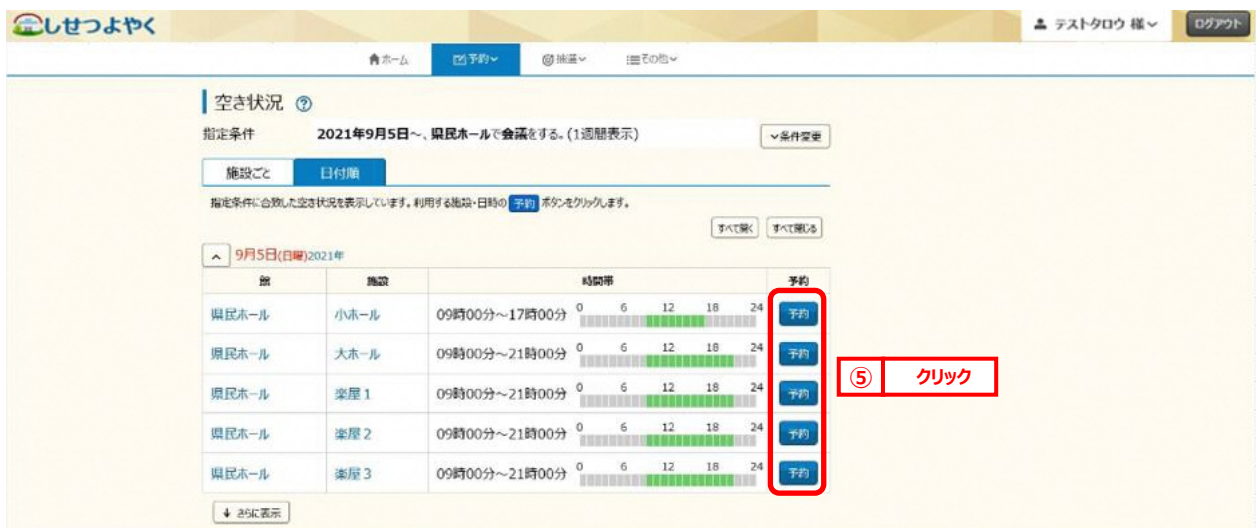

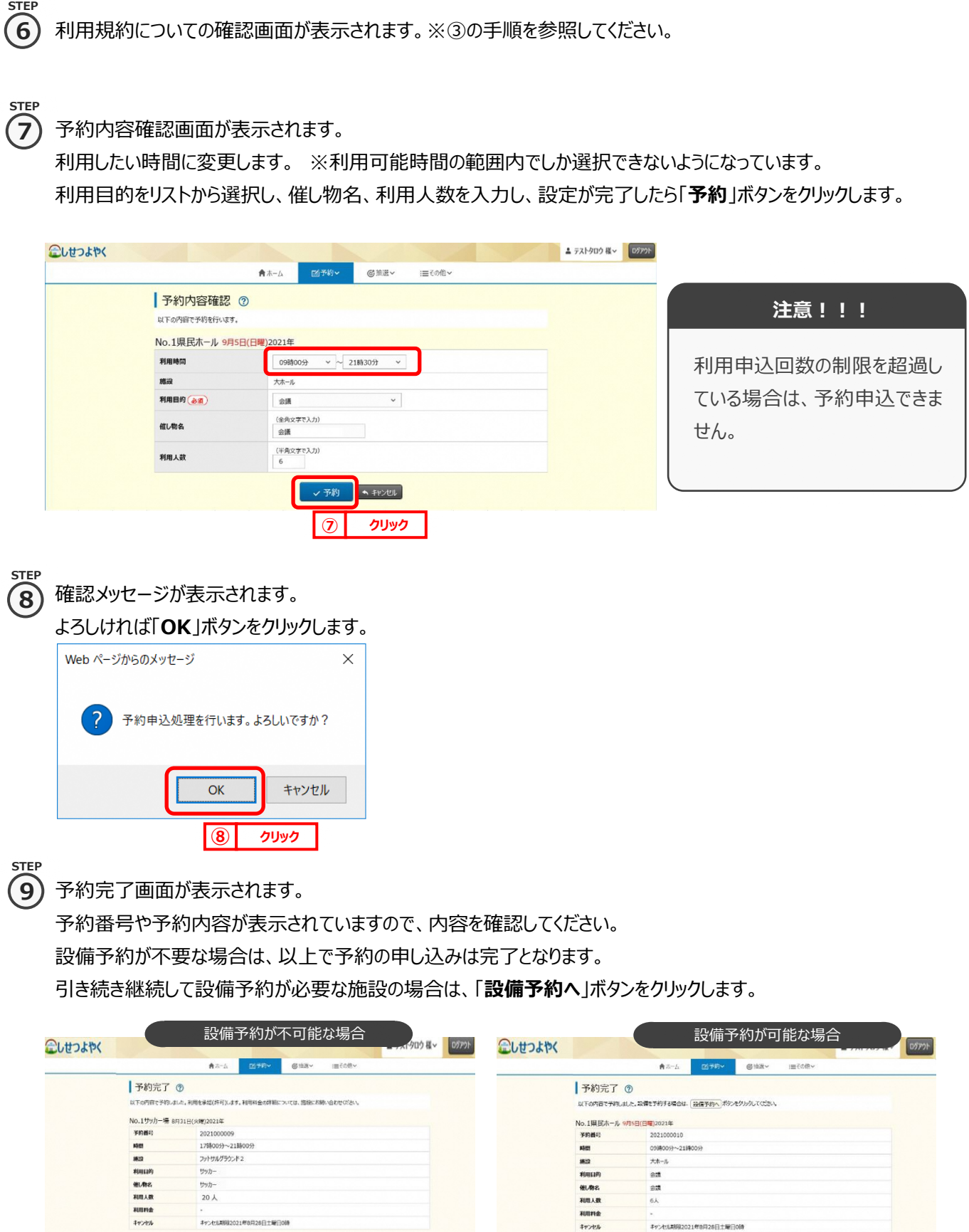

 $\boxed{\bullet * \sim$ 

**⑨ クリック**

■ 設備予約へ ● ホームへ

 ⑩以降の手順を行います。 ▲ テストタロウ 様 > | ログアウト | 富士通市施設予約システム へしせつよやく **M**<br>予約  $\mathcal{C}$  $\mathbf{A}$  $\mathop{\mathsf{:=}}\limits_{\mathop{\mathsf{F}}\mathop{\mathsf{O}}\nolimits^{\mathop{\mathsf{f}}\nolimits\mathop{\mathsf{f}}\nolimits}}$ 空き検索<br>予約の確認·取消 **お知らせ ⑦** 現在お知らせはありません。 設備の予約 ■ 空き状況検索 ◎

※予約の申込み完了後に、設備予約の変更を行う場合は、ホーム画面の「**設備の予約**」をクリックし、

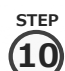

#### 設備予約一覧画面が表示されます。

設備予約の対象となる施設の予約情報が表示されるので、内容を確認後に「**設備予約**」ボタンをクリックします。  $Q<sub>1</sub>$ H<sub>1</sub>H<sub>2</sub>  $2 - 214000$  H  $\sim$   $6222$ 

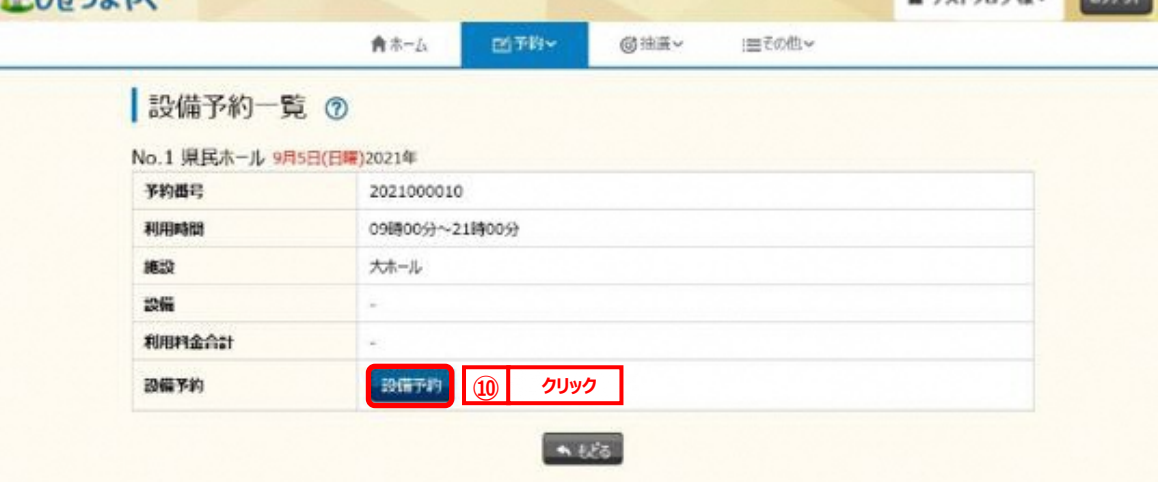

**STEP 11**

### ⑨ 設備一覧画面が表示されます。

予約したい設備の予約個数を設定し、「**申込み**」ボタンをクリックします。  $Q_{\rm L, L}$ 

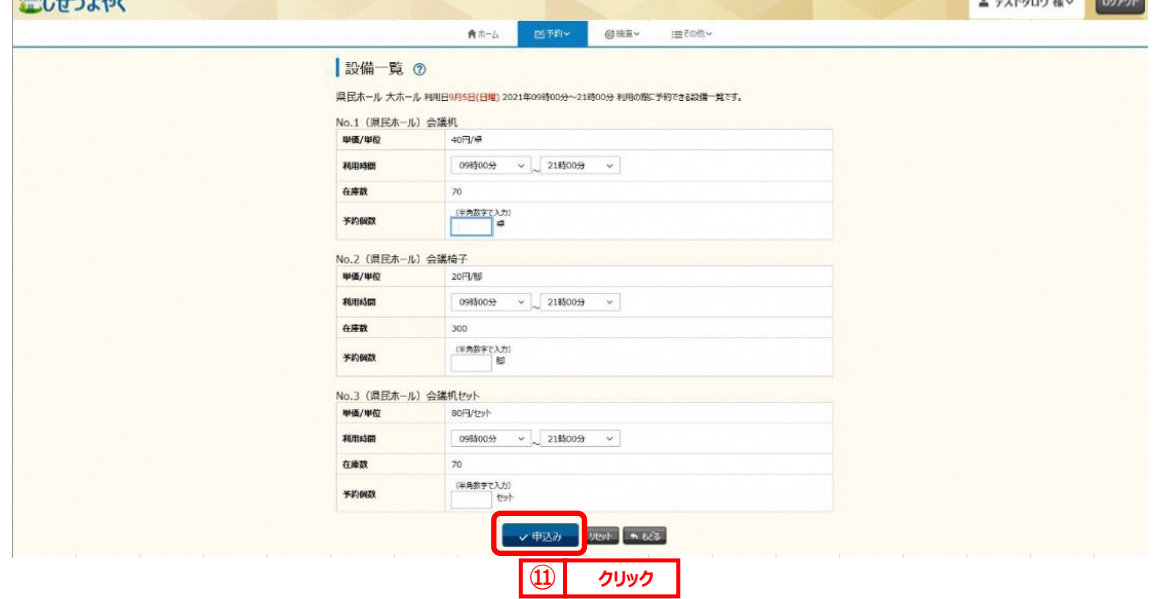

**Communication** 

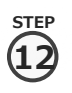

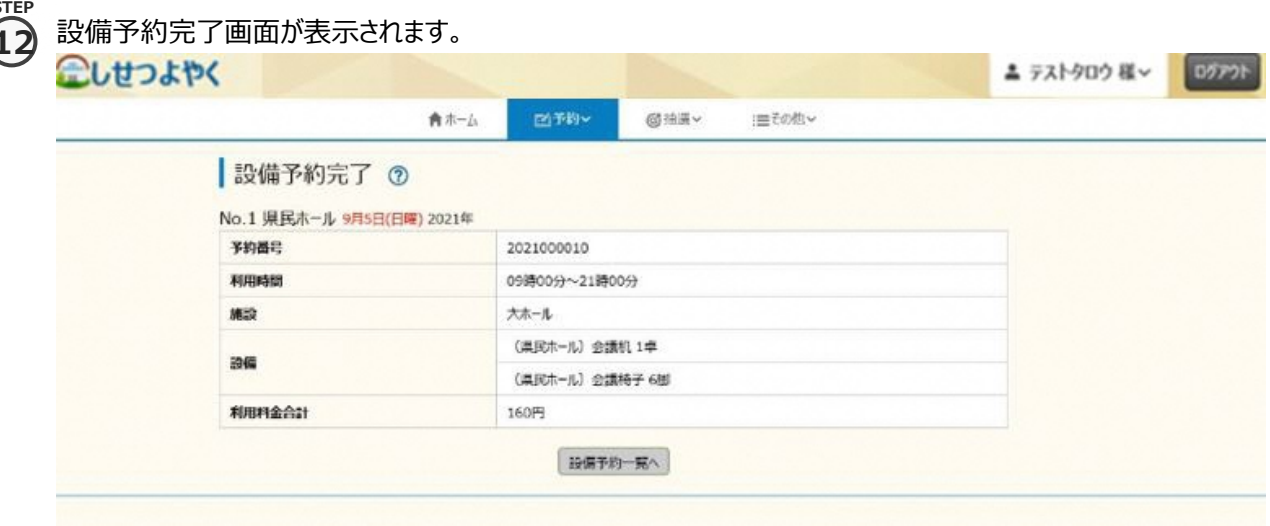

以上で予約の申し込みは完了となります。